# Manual de uso ỌKỤ A4

#### Puesta en marcha

La grabadora láser ỌKỤ A4 está lista para funcionar desde el primer momento. Apóyala en una superficie lisa (como una mesa) cerca del ordenador que la va a controlar.

Simplemente debes conectar el cable USB y el conector de alimentación en la caja de control de la máquina.

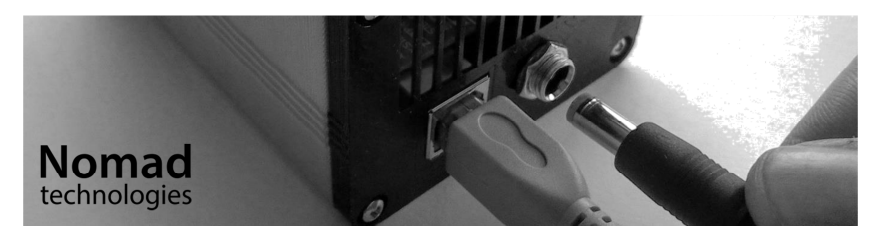

Y, por supuesto, el otro extremo del cable USB al ordenador y la fuente de alimentación al enchufe.

# Precauciones de seguridad

- <sup>−</sup> Es recomendable colocar en el área de grabado **una cartulina**, bajo el material a grabar/cortar, para **proteger** la mesa de posibles quemaduras del láser.
- <sup>−</sup> Se deberá dejar **espacio suficiente** en la mesa alrededor de la máquina, para que los cables puedan moverse con libertad.

# Soporte

Para cualquier duda o problema no dude con contactar con nosotros en **soporte@nomadtech.es** 

#### ¿Cómo trabajar con la máquina?

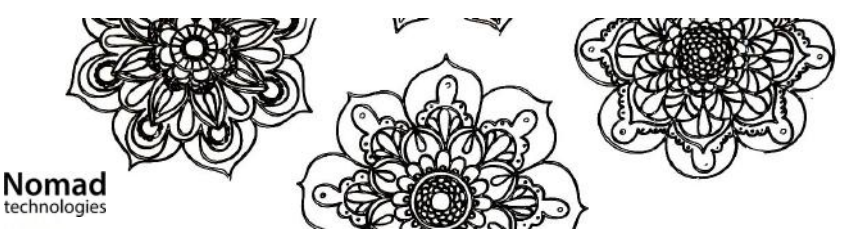

La máquina funciona **conectada permanentemente** a un ordenador, que le va **enviando las órdenes** por USB.

Las órdenes que le manda están almacenadas en lo que se llama **fichero gcode**, que es un fichero de texto que tiene codificado un **trabajo de grabado o corte**.

El **fichero gcode** se genera con distintos programas. Se explicará cómo hacerlo en las siguientes páginas del manual.

#### Enviar el gcode a la máquina

Una vez tenemos nuestro fichero **gcode**, vamos a enviárselo a la máquina mediante el programa **Universal Gcode Sender**.

1. Con la máquina conectada al PC, abre el programa **Universal Gcode Sender**. En el apartado de **Conexión** establece el **baudrate** <sup>a</sup>**115200** y el **Firmware** a **GRBL**.

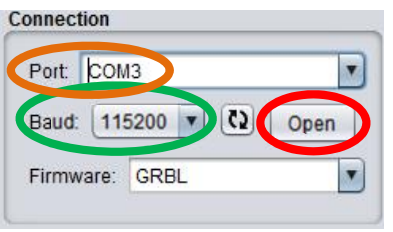

Después selecciona el **puerto** de comunicaciones de la máquina (**COM + nº** en Windows, **/dev/\*\*\*** en MAC y Linux) y abre conexión con la máquina (botón **Open**).

Puedes usar el botón de recargar puertos  $\overline{3}$  si no aparece.

2. Una vez conectada la máquina, el botón de abrir conexión (**Open**) se convertirá en el de cerrar la conexión (**Close**), y en la pestaña **Console** de la parte inferior del programa aparecerá un mensaje similar al siguiente, mostrando que la conexión ha sido correcta:

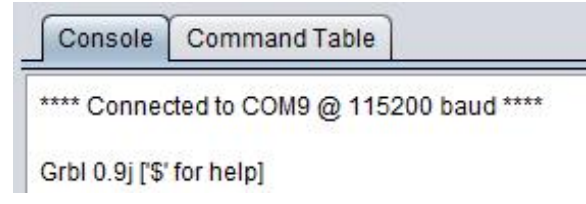

El puerto COM puede tener otro número, según cada PC.

3. En la pestaña **File Mode** puedes seleccionar el fichero **gcode** que tengas preparado (botón **Browse**) y después enviarlo a la máquina con el botón **Send**.

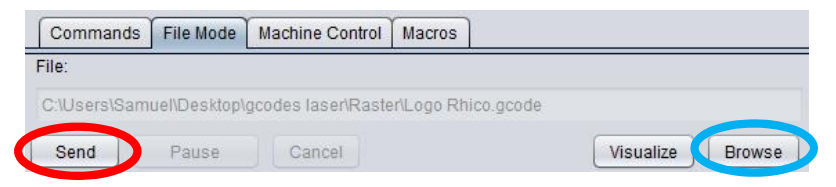

Finalmente, al terminar el grabado aparecerá la ventana de **trabajo terminado con éxito**, similar a la siguiente:

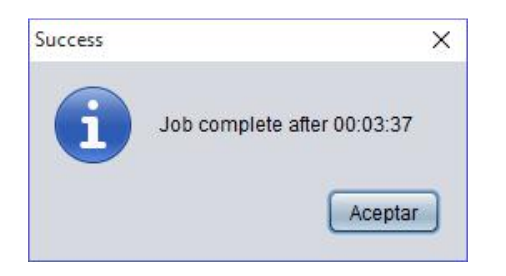

# Generar un gcode de contornos

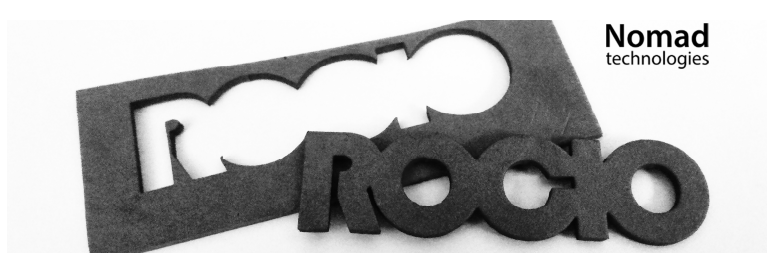

La grabadora láser ỌKỤ tiene **dos modos** de trabajo. El primero de ellos consiste en **seguir el contorno** de un dibujo, útil para realizar un corte o grabar imágenes compuestas por líneas sin relleno. Para utilizar este modo sigue los siguientes pasos:

1. Abre el programa **Inkscape 0.91** o posterior y dibuja, escribe o importa lo que quieras cortar. Si no conoces este programa, por la web hay multitud de tutoriales, ya que es muy utilizado.

Posiciona los objetos cerca de la **esquina inferior izquierda** de la hoja. Esa esquina será el **punto cero**, la posición inicial del láser.

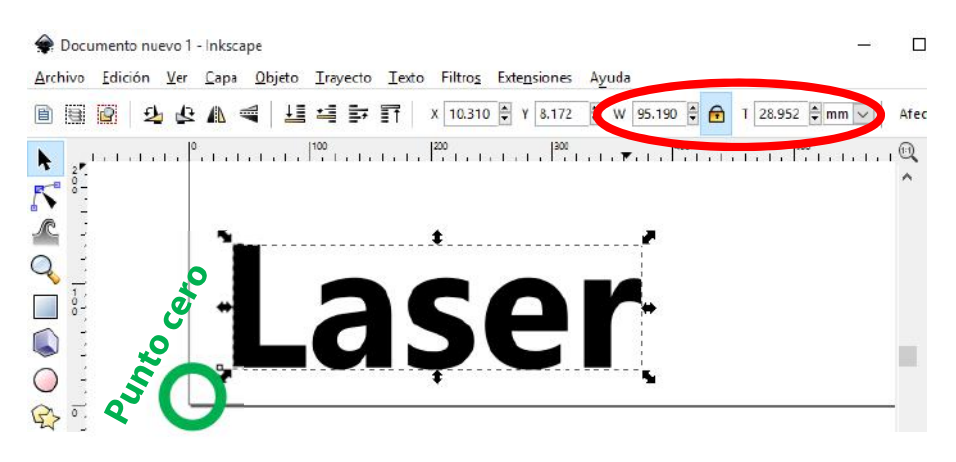

Puedes ajustar la anchura (W) y altura (T) de cada dibujo (**zona marcada en rojo en la imagen anterior**) tras seleccionarlos. Activa el candado  $\frac{a}{b}$  y selecciona "mm" o "cm" para ajustar el tamaño en dichas unidades.

2. Una vez estén colocados, debes asegurarte que todos ellos son **trayectos**, un tipo de objeto de Inkscape. Para ello, selecciónalos todos y utiliza la función **Trayecto <sup>→</sup> Objeto a Trayecto** como aparece en la imagen.

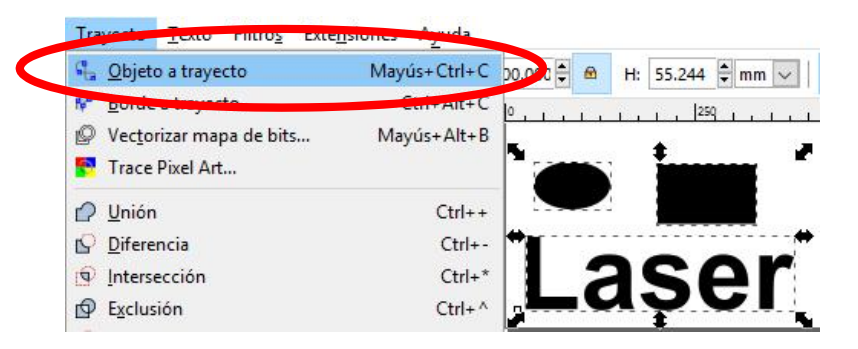

3. Ahora ya podemos generar el fichero **gcode** para la máquina. Selecciona los objetos que quieras que corte la máquina y pulsa en **Extensiones <sup>→</sup> Láser OKU <sup>→</sup> Generar** 

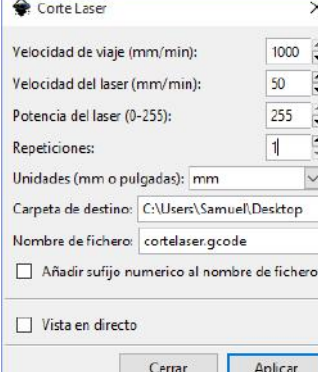

**gcode de contornos…** En esta nueva ventana puedes seleccionar las opciones de corte. Las más interesantes son las de **Velocidad del láser** y **Repeticiones**, que hay que ajustar para distintos materiales.

Tras pulsar **Aplicar**, se nos generará el fichero **gcode** en la ruta especificada.

## Generar gcode de Raster

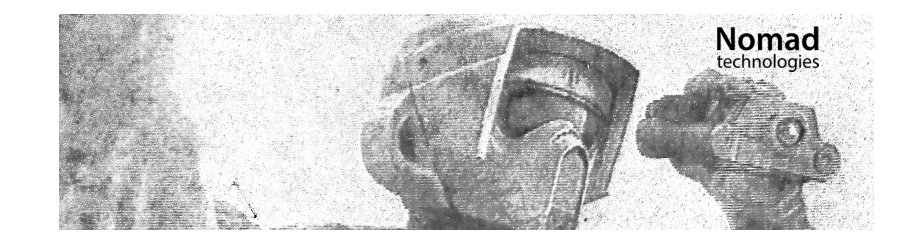

El modo **raster** permite grabar imágenes o fotografías en escala de grises. Funciona grabando horizontalmente línea a línea, de abajo a arriba, mientras varía la potencia de láser en cada píxel.

El láser comenzará a grabar desde la esquina **inferior izquierda** de la imagen. Ese será el **punto cero**, la posición inicial del cabezal de la máquina.

Para generar un fichero **gcode** de este tipo, con la máquina se incluye **una licencia** del programa **Laser Imaging Editor**.

1. Abre el programa **Laser Imaging Editor** e introduce los datos de activación. Esto solo es necesario la 1ª vez. Si no los encuentras, puedes solicitar ayuda a **soporte@nomadtech.es**.

2. Pulsa en **Load Image** y selecciona la imagen que quieres grabar (**jpg**, **png**, **gif**, etc). Se cargará en el programa.

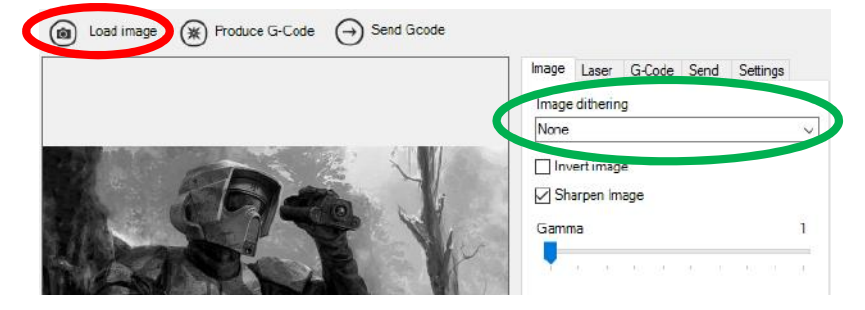

Desde la pestaña **Image** podemos realizar ediciones en ella. Aclararla mediante el deslizador de **Gamma** o activar **Sharpen Image** pueden corregir una **falta de contraste** en el resultado.

**Es muy recomendable seleccionar** algún modo de **dithering (en verde en la imagen)**, el que mejor resultado muestre.

3. En la pestaña **Laser** podemos escoger parámetros de la grabación. Algunas pautas:

• **Laser value \ laser off**: Poner los siguientes valores →

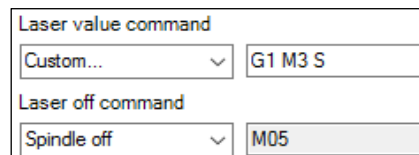

• **Resolution: - 0.2** mm/px = Acabado más rápido y basto. **- 0.1** mm/px = Mayor calidad, más lento.

• **Zoom:** % de escalado de la imagen. En la barra inferior se muestra el tamaño final que tendrá el resultado en el material grabado al ir variando este %:

Size: 617x537px Output size: 123.4x107.4mm using 0.2mm/px)

• **Feedrate:** Velocidad de grabación (mm/min). Una velocidad más lenta permite grabar con más intensidad.

• **Minimum/Maximum Laser Value:** Rango de potencias de láser.

**Los dos últimos parámetros dependen del material a grabar y de la imagen. En la página siguiente encontrarás algunas configuraciones típicas.** 

4. Pulsamos en **Produce G-code** en la parte superior y guardamos el fichero **gcode** generado.

# Algunas configuraciones típicas

Estos son unos parámetros genéricos que sirven como **punto de partida** para algunos usos típicos de la máquina. No deben tomarse como valores absolutos, **cada material e imagen es distinto**.

El láser es una luz, y los materiales **absorben la luz mejor o peor** en función de muchas cosas, como el color. Por ejemplo, **un folio en blanco** refleja mucho la luz, con lo que al láser le costará más atravesarlo que a **una cartulina negra** (aunque el folio sea más fino).

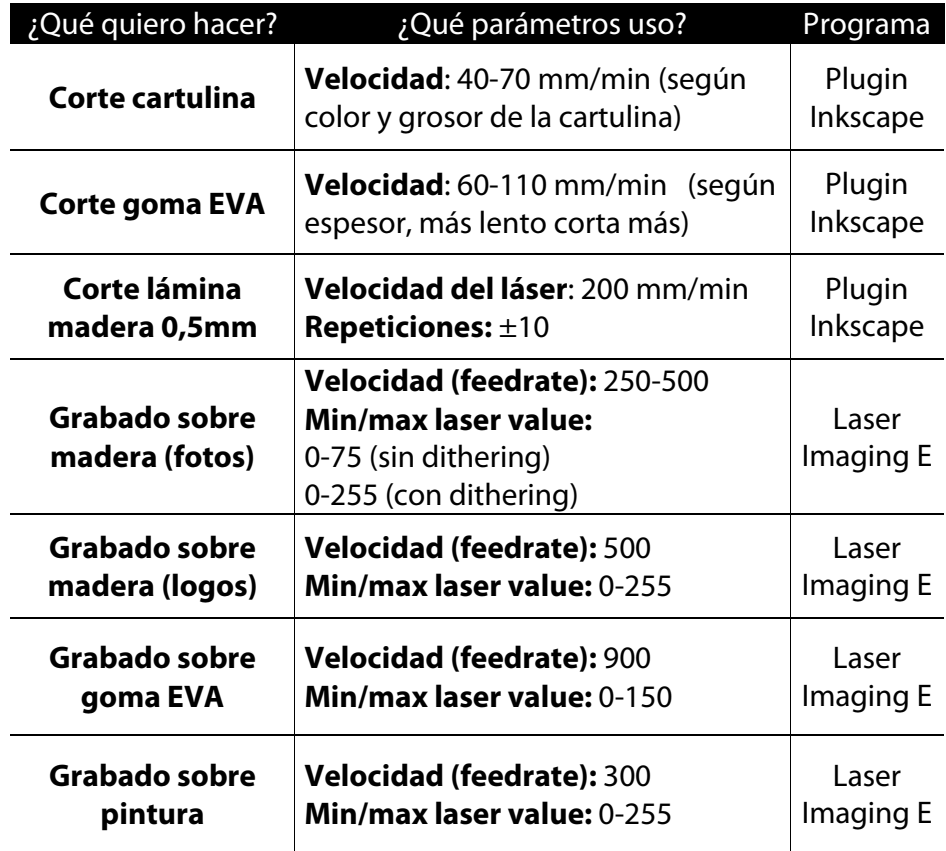

# Truco: Enfocar el láser

El módulo láser de la grabadora ỌKỤ A4 posee una lente regulable para su enfoque. Enfocar el láser permite **condensar su potencia** en un punto para que el corte/grabado sea más **limpio y eficaz**.

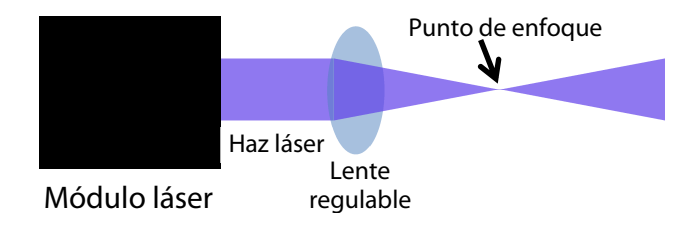

Regular dicha lente permite **subir o bajar** el punto de enfoque. Esto es recomendable cuando la altura de grabado cambie, por ejemplo al comenzar a grabar unas piezas de mayor grosor que las anteriores.

Para realizar el enfoque, sigue los siguientes pasos.

1. Eleva el tornillo protector antirreflejos hasta subirlo totalmente, como se observa en las siguientes imágenes.

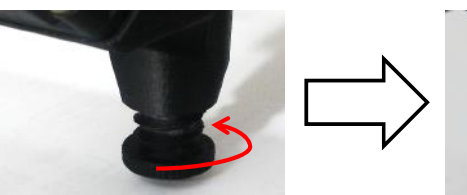

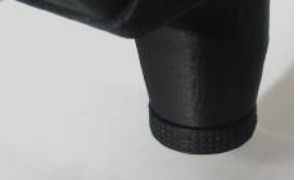

2. Retira la pieza del ventilador empujando ligeramente hacia abajo, para dejar al descubierto el regulador de la lente.

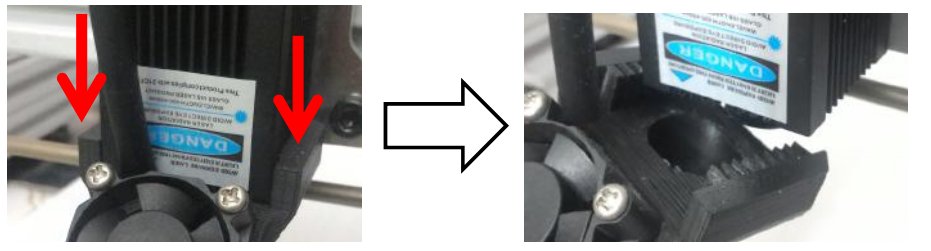

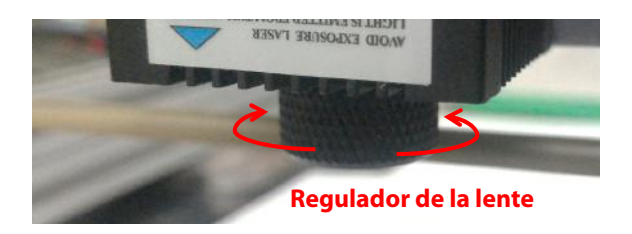

3. Abre **Universal Gcode Sender** y conecta la máquina. En la pestaña **Macros** introduce los valores que se ven en la imagen.

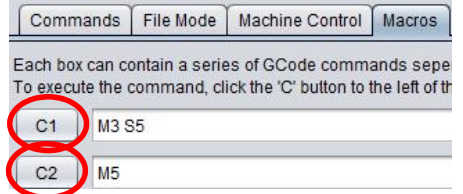

Así has creado dos órdenes personalizadas para mandar a la máquina al pulsar los botones **C1** o **C2**. La orden **M3 S5** enciende el láser a una potencia muy baja ( 5/255) y **M5** apaga el láser.

4. Coloca la pieza a grabar bajo el láser y pulsa **C1**. El láser se encenderá sobre la pieza a baja potencia, para poder ver el haz que vamos a enfocar sin quemarla.

Ahora gira el regulador de la lente hasta que el punto de luz se haga lo más pequeño posible, y ya tendrás el láser enfocado.

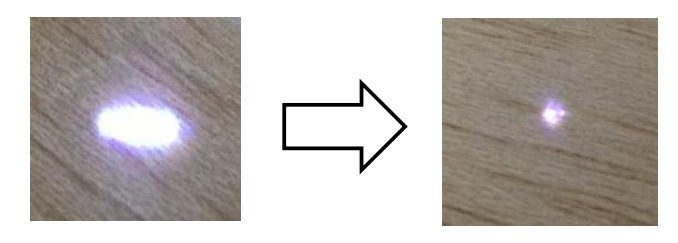

5. Pulsa **C2** y recoloca la pieza del ventilador que has extraído antes. Ya puedes utilizar normalmente la máquina de nuevo.